# APIC-EM 1.3 - Zertifikatgenerierung - Löschung über API  $\overline{\phantom{a}}$

## Inhalt

**Einführung** Hintergrundinformationen Wie können Sie den aktuellen Status des Geräts ermitteln? Wie stellen Sie sicher, dass das APIC-EM auch über dasselbe Zertifikat verfügt oder das APIC-EM dasselbe Zertifikat verstanden hat? Wie wird das Zertifikat vom Gerät gelöscht? Anwenden des Zertifikats des APIC - EM Manchmal verfügt das APIC-EM über das Zertifikat, das Gerät jedoch nicht. Wie können Sie dieses Problem beheben?

# Einführung

Dieses Dokument beschreibt die Verwendung der API von Cisco Application Policy Infrastructure Controller (APIC) - Extension Mobility (EM) zum Erstellen - Löschen des Zertifikats. Mit IWAN wird alles automatisch konfiguriert. Derzeit verfügt das IWAN jedoch nicht über einen Datenfluss, um das Gerät automatisch aus einem abgelaufenen Zertifikat wiederherzustellen.

Der Vorteil ist, dass es eine Art von Fluss in der Automatisierung in Bezug auf RestAPI. Diese Automatisierung ist jedoch auf jedem Gerät möglich und erfordert einige Informationen auf dem Gerät. Der RestAPI-Fluss außerhalb des IWAN-Datenflusses verwendet Mechanismen zur Automatisierung des Zertifikats für das Gerät.

# Hintergrundinformationen

Gewöhnliche Kundentopologie.

SPOKE - HUB - APIC\_EM [Controller]

Dies sind die drei folgenden Situationen:

- Das Zertifikat ist abgelaufen.
- Das Zertifikat erneuert nicht.
- Zertifikat ist überhaupt nicht verfügbar.

### Wie können Sie den aktuellen Status des Geräts ermitteln?

Führen Sie den Befehl Switch# sh cry pki cert aus.

```
HUB2#sh cry pki cert
Certificate
 Status: Available
 Certificate Serial Number (hex): 3C276CE6B6ABFA8D
 Certificate Usage: General Purpose
 Issuer:
   cn=sdn-network-infra-subca
 Subject:
   Name: HUB2
   cn=ASR1001 SSI161908CX sdn-network-infra-iwan
   hostname=HUB2
 Validity Date:
   start date: 06:42:03 UTC Mar 28 2017
   end date: 07:42:03 UTC Mar 28 2017
 Associated Trustpoints: sdn-network-infra-iwan
CA Certificate
 Status: Available
 Certificate Serial Number (hex): 04
 Certificate Usage: General Purpose
 Issuer:
   cn=caSubject:
   cn=sdn-network-infra-subca
 Validity Date:
   start date: 06:42:03 UTC Mar 28 2017
   end date: 07:42:03 UTC Mar 28 2017
 Associated Trustpoints: sdn-network-infra-iwan
```
Wenn Sie sehen, gibt es zwei Zertifikate und hier müssen Sie Associated Trustpoint überprüfen.

Das Enddatum beträgt in der Regel ein Jahr und sollte größer als das Startdatum sein.

Wenn es sich um "sdn-network-infra-iwan" handelt, bedeutet dies, dass Sie im APIC-EM sowohl ID als auch CA-Zertifikat registriert haben.

### Wie stellen Sie sicher, dass das APIC-EM auch über dasselbe Zertifikat verfügt oder das APIC-EM dasselbe Zertifikat verstanden hat?

a) Version vom Gerät anzeigen und Seriennummer erfassen:

```
If you require further assistance please contact us by sending email to
export@cisco.com.
License Type: RightToUse
License Level: adventerprise
Next reload license Level: adventerprise
cisco ASR1001 (1RU) processor (revision 1RU) with 1062861K/6147K bytes of memory.
Processor board ID SSI [61908CX
4 Gigabit Ethernet interfaces
32768K bytes of non-volatile configuration memory.
4194304K bytes of physical memory.
7741439K bytes of eUSB flash at bootflash:.
Configuration register is 0x0
```
Mithilfe dieser Seriennummer können Sie eine APIC-EM-Abfrage durchführen, um herauszufinden, was das APIC-EM über dieses Gerät denkt.

b) Navigieren Sie zur API-Dokumentation.

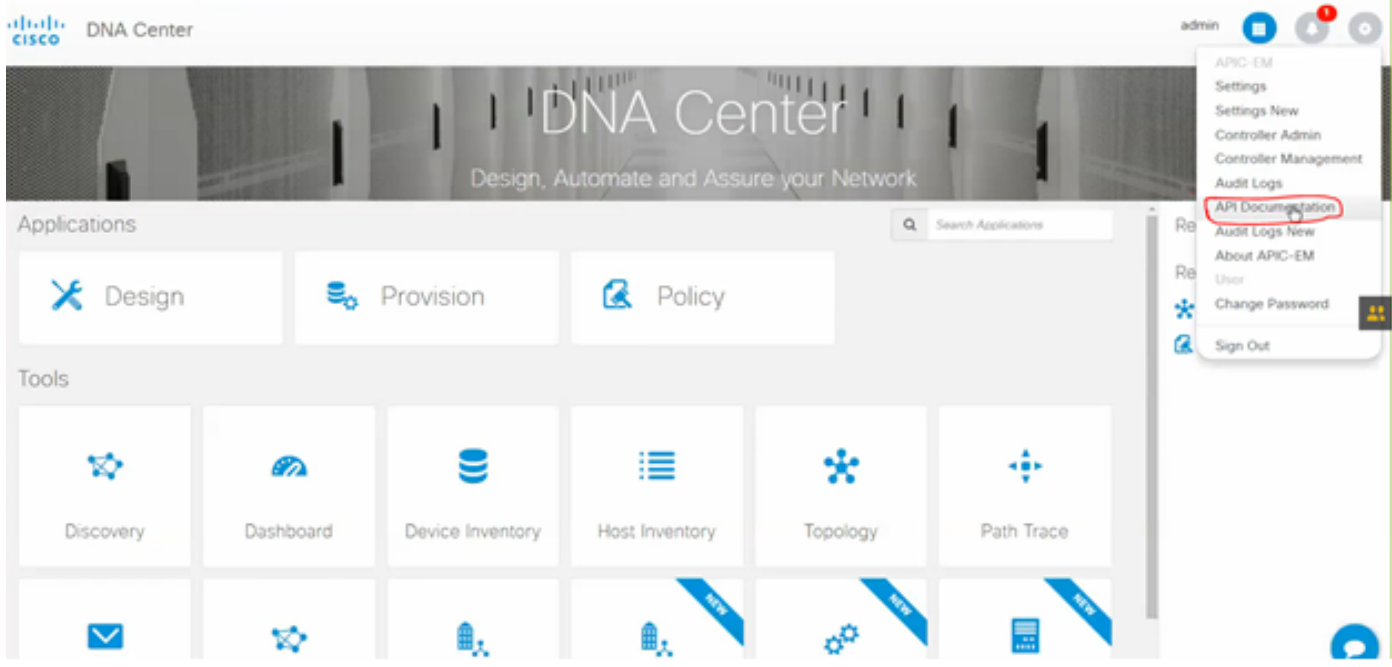

- c) Klicken Sie auf Public Key Infrastructure (PKI) Broker.
- d) Klicken Sie auf First API (Erste API), um den Status von API zu erfahren.

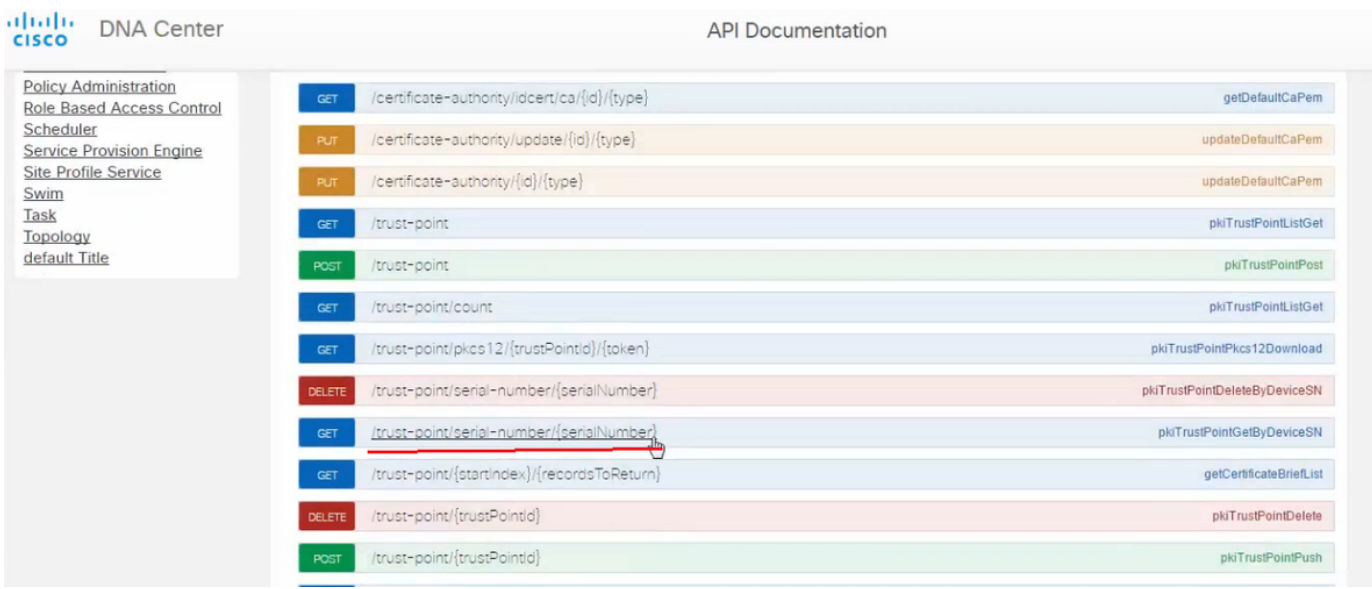

adr

Klicken Sie auf GET.

Klicken Sie in einem Kontrollkästchen auf die Seriennummer, die aus der Ausgabe der Geräteversion angezeigt wird.

Klicken Sie auf Versuchen Sie es heraus!.

Vergleichen Sie den Ausgabewert mit der sh crp pki cert-Ausgabe des Geräts.

### Wie wird das Zertifikat vom Gerät gelöscht?

Manchmal ist das Zertifikat auf dem Gerät vorhanden und im APIC-EM nicht vorhanden. Aus diesem Grund erhalten Sie beim Ausführen der GET-API eine Fehlermeldung.

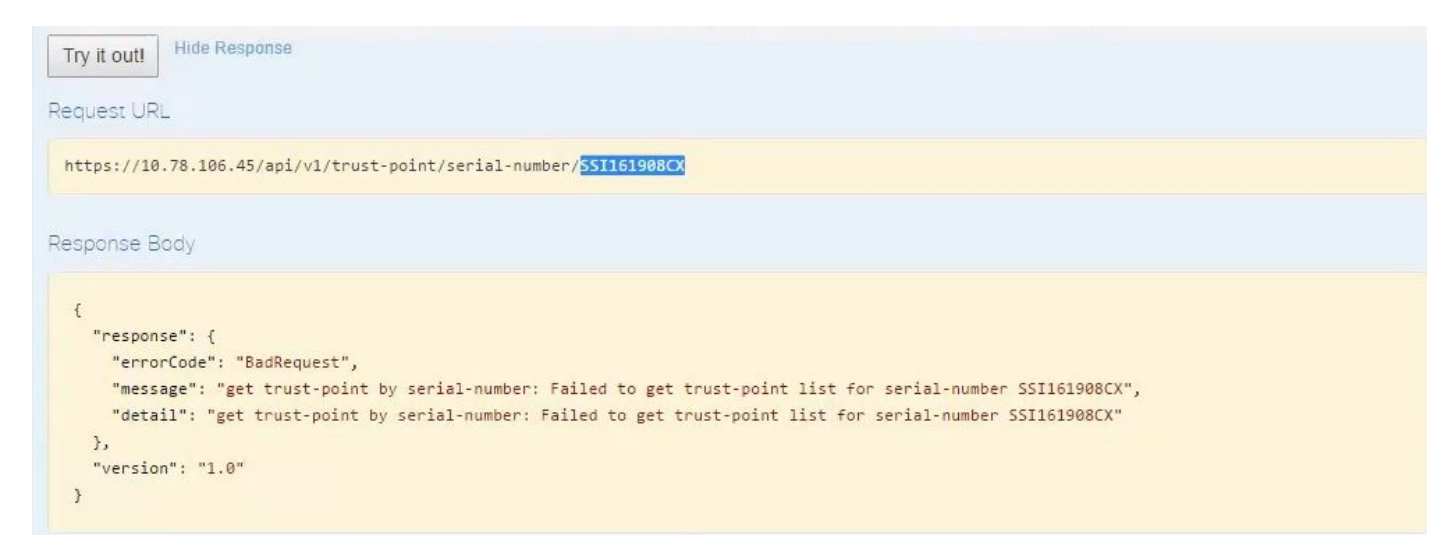

Die Lösung ist die einzige, die das Löschen des Zertifikats vom Gerät ermöglicht:

#### a) Switch# show run | I Trustpoint

```
HUB2#sh run | i trustpoint
crypto pki trustpoint zxz
crypto pki trustpoint sdn-network-infra-iwan
HUB<sub>2</sub>#
```
Führen Sie den Befehl Switch# no crypto pki trustpoint <trustpoint name> aus.

```
HUB2#conf t
Enter configuration commands, one per line. End with CNTL/Z.
HUB2(config)#no crypto pki trustpoint sdn-network-infra-iwan
& Removing an enrolled trustpoint will destroy all certificates
received from the related Certificate Authority.
Are you sure you want to do this? [yes/no]: yes
```
& Be sure to ask the CA administrator to revoke your certificates.

 $HUB2(config)$ #

Mit diesem Befehl werden alle Zertifikate auf einem Gerät gelöscht, die ausgewählten Trustpoints zugeordnet sind.

Überprüfen Sie erneut, ob das Zertifikat gelöscht wurde.

Verwenden Sie den Befehl: Switch# sh cry pki cert.

Es sollte kein sdn trustpoint angezeigt werden, der gelöscht wurde.

b) Löschen des Schlüssels:

Befehl auf Gerät ausführen: Switch# sh cry key mypubkey all.

Hier sehen Sie, dass der Schlüsselname mit sdn-network-infra beginnt.

Befehl zum Löschen des Schlüssels:

HUB2(config)#cry key zeroize rsa sdn-network-infra-iwan & Keys to be removed are named 'sdn-network-infra-iwan'. & All router certs issued using these keys will also be removed. Do you really want to remove these keys? [yes/no]: yes HUB2(config)#

2. Stellen Sie sicher, dass die mit dem Gerät verbundene APIC-EM-Schnittstelle Pingable sein muss.

Es kann vorkommen, dass das APIC-EM über zwei Schnittstellen verfügt, von denen eine Public und die andere Private ist. Stellen Sie in diesem Fall sicher, dass die APIC-EM-Schnittstelle, die mit dem Gerät kommuniziert, einander pingt.

```
HUB2#ping 10.10.10.10
Type escape sequence to abort.
Sending 5, 100-byte ICMP Echos to 10.10.10.10, timeout is 2 seconds:
11111
Success rate is 100 percent (5/5), round-trip min/avg/max = 1/1/1 ms
HUB<sub>2</sub>#
```
### Anwenden des Zertifikats des APIC - EM

Wenn unter APIC-EM auf API Documentation (API-Dokumentation) geklickt und PKI Broker ausgewählt ist, ist diese Option verfügbar.

#### [POST/trust-point](https://10.78.106.45/swagger#!/pki-broker/pkiTrustPointPost)

● Dadurch wird ein Zertifikat mit dem APIC - EM erstellt.

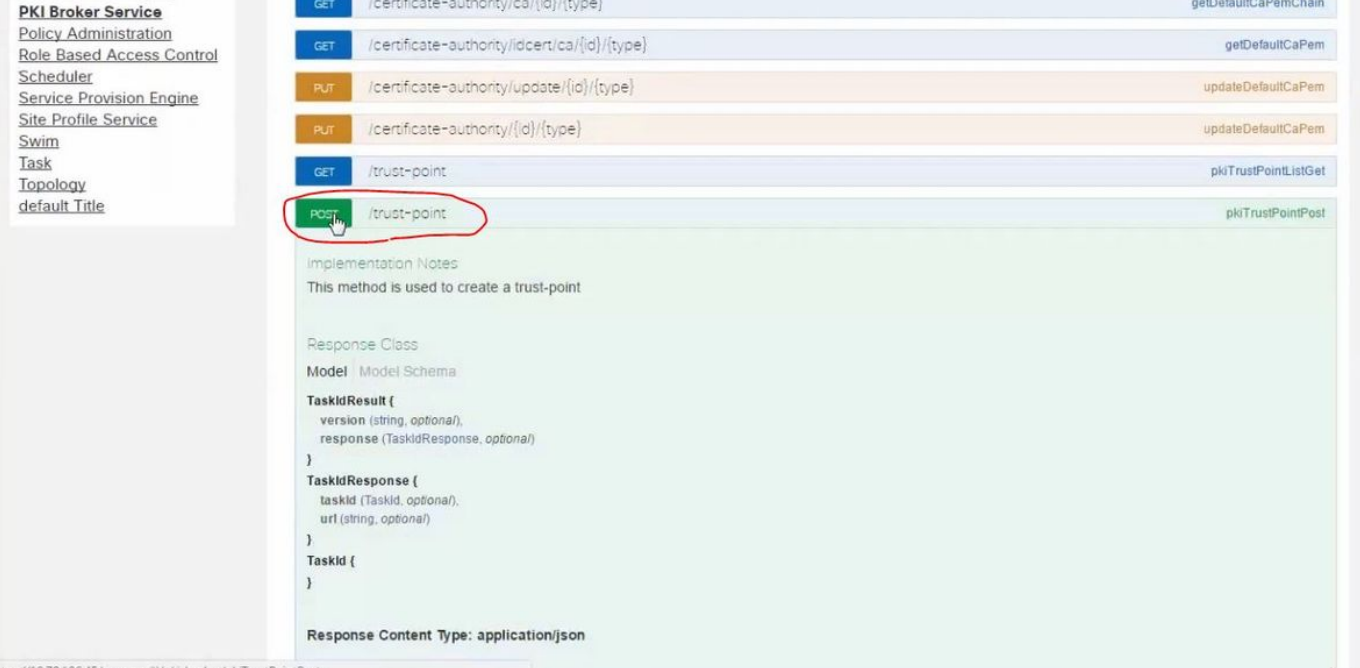

Dann benötigen Sie Informationen zum Gerät, und klicken Sie auf "Probieren Sie es aus".

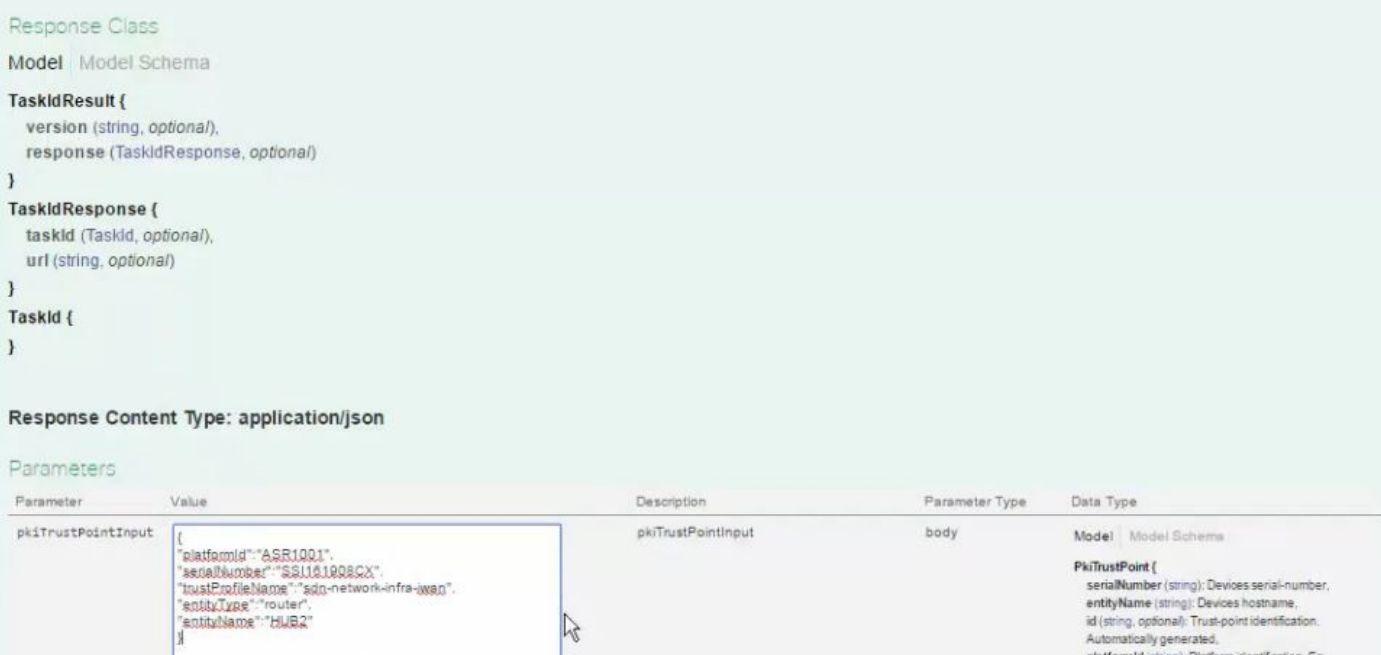

 $\mathbb{Z}$ 

PkiTrustPoint {<br>serialNumber (string): Devices serial-number, entityName (string): Devices hostname,<br>id (string, optional): Trust-point identification.

Automatically generated,<br>platformId (string): Platform identification, Eg.<br>ASR1006,

trustProfileName (string): Name of trust-profile (must<br>aiready exist). Default: sdn-network-infra-wan,<br>entityType (string, optional): Available options, router,

Diese Informationen werden benötigt, um dem APIC-EM die Konfiguration des Geräts mitzuteilen. Hier versteht das APIC-EM ●

Ausgabe of Try it out:

die Seriennummer.

"platformId":"ASR1001",

"entityType":"router", "entityName":"HUB2"

"serialNumber":"SSI161908CX",

"trustProfileName":"sdn-network-infra-iwan",

● Der Entitätsname ist der Hostname des Geräts.

Parameter content type: application/json

● Der Entitätstyp kann je nach Gerätetyp geändert werden.

● Die hervorgehobenen Informationen sind STATIC und der Rest ist Dynamic.

● Die Seriennummer, die Sie von der show version des Geräts erhalten haben.

Beispiel:

{

}

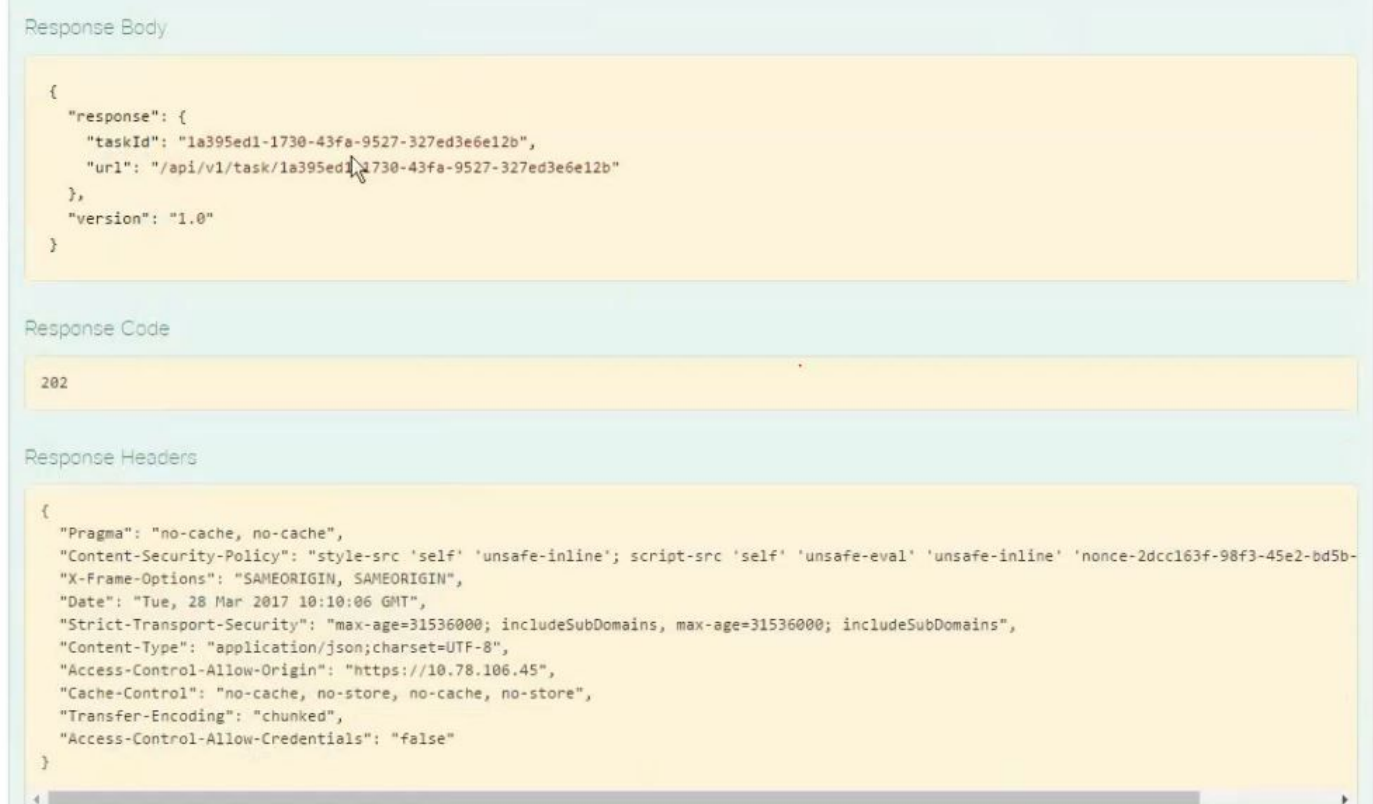

Diese Ausgabe bedeutet, dass die Datei intern vom APIC-EM erstellt wird und jetzt auf dem Gerät bereitgestellt werden kann. Der nächste Schritt besteht darin, dieses Gerät in das Paket zu schieben. Um dies zu bewerkstelligen, benötigen Sie eine Vertrauenspunkt-ID. Dies kann über GET API CALL erfolgen.

#### [GET/Trust-Point/Seriennummer/{Seriennummer}](https://10.78.106.45/swagger#!/pki-broker/pkiTrustPointGetByDeviceSN) - Abfrage

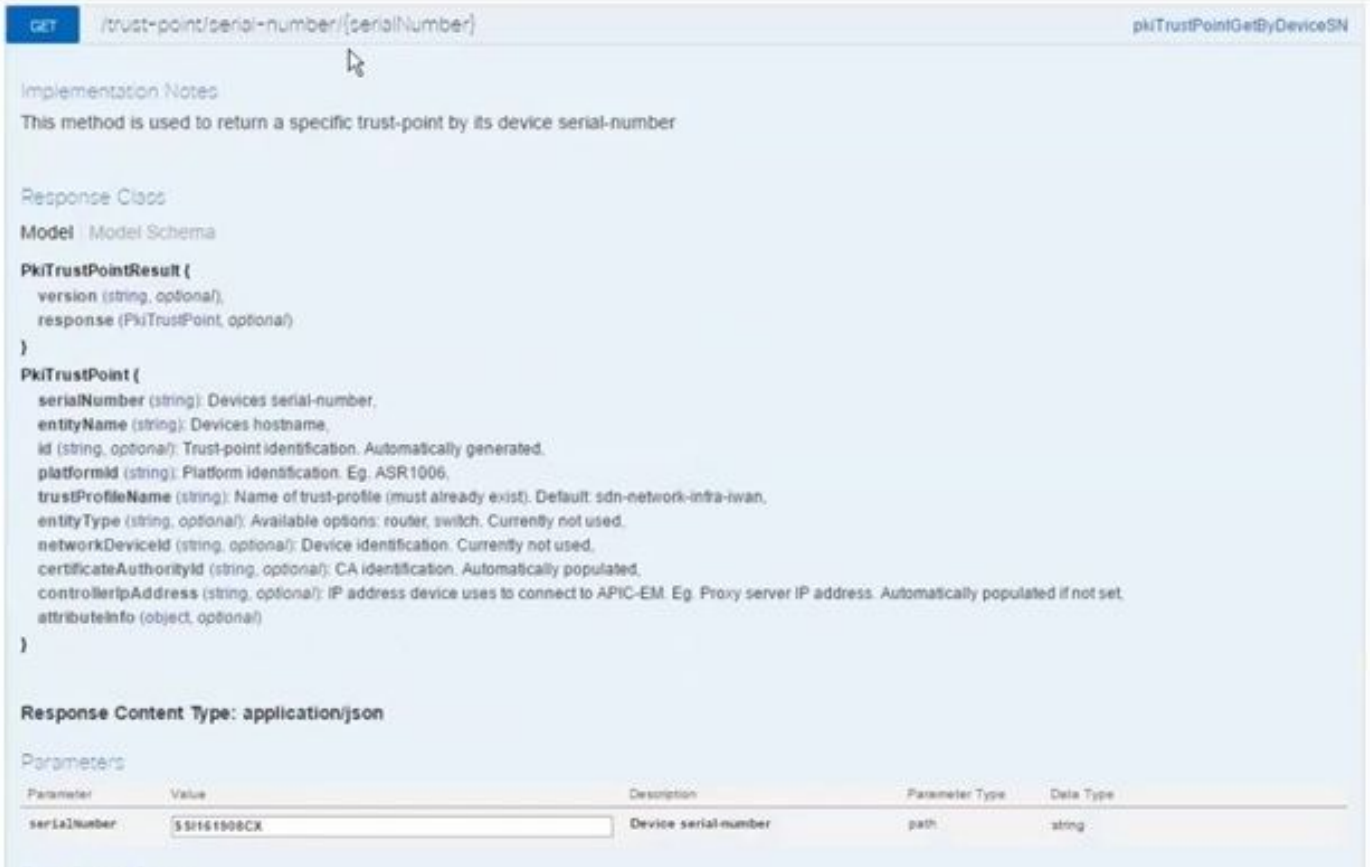

**Error Status Codes** 

Sie wird Ihnen diese Ausgabe geben. Das bedeutet, dass das APIC-EM über das entsprechende Zertifikat verfügt, um das Gerät anzuschieben.

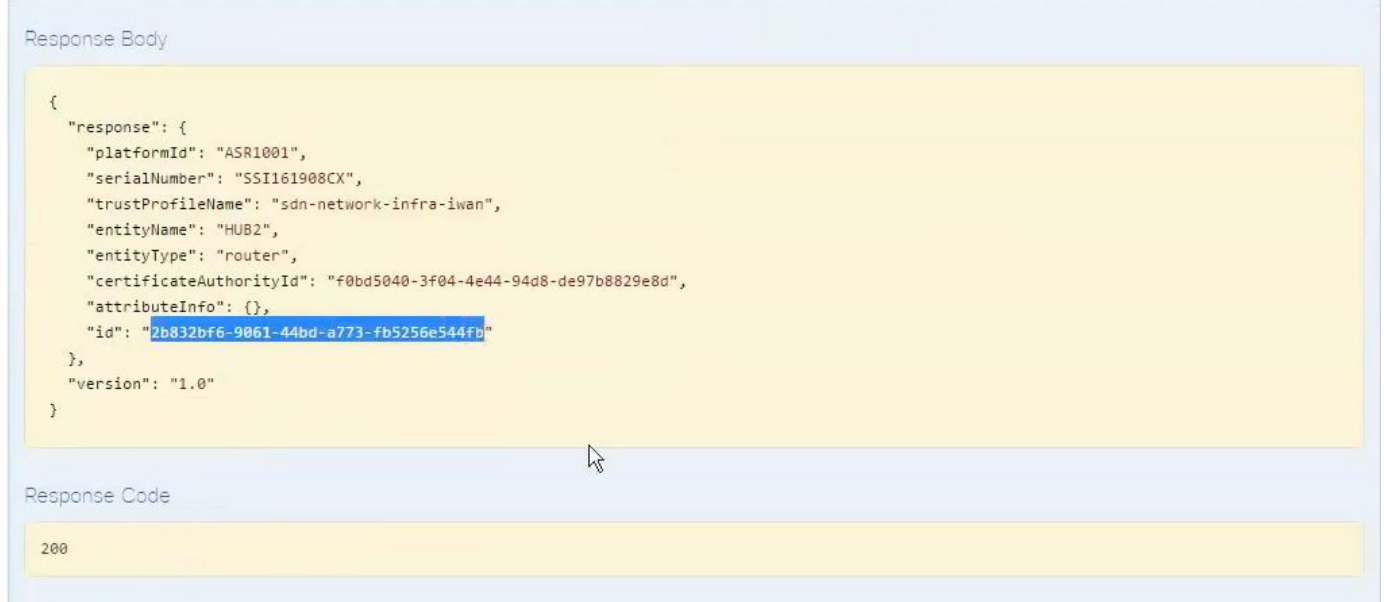

Schieben Sie das Zertifikat zum Gerät.

[POST/Trust-Point/{trustPointId}](https://10.78.106.45/swagger#!/pki-broker/pkiTrustPointPush) // trustPointId muss aus der Abfrage der GET-Seriennummer kopiert werden

{"Antwort": { "PlatformId": "ASR1001", "Seriennummer": "SSI161908CX", "trustProfileName": "sdnnetwork-infra-iwan", "entityName": "HUB2", "entityType": "Router", "CertificateAuthorityId": "f0bd5040-3f04-4e44-94d8-de97b829e8d", "attributeInfo": {}, "id": "c4c7d612-9752-4be5-88e5 e2b6f137ea13" }, "version": "1.0" }

Dadurch wird das Zertifikat an das Gerät übertragen - vorausgesetzt, es besteht eine ordnungsgemäße Verbindung.

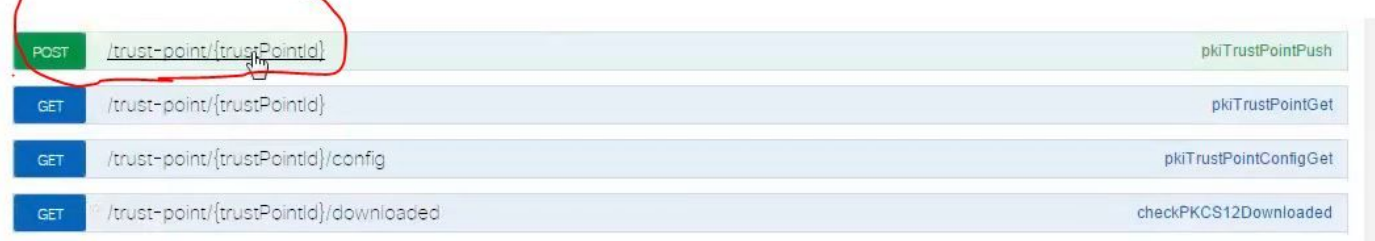

T BASE URL: https://10.78.106.45/api/v1/api-docs/pki-broker-service . API VERSION: 1.0 |

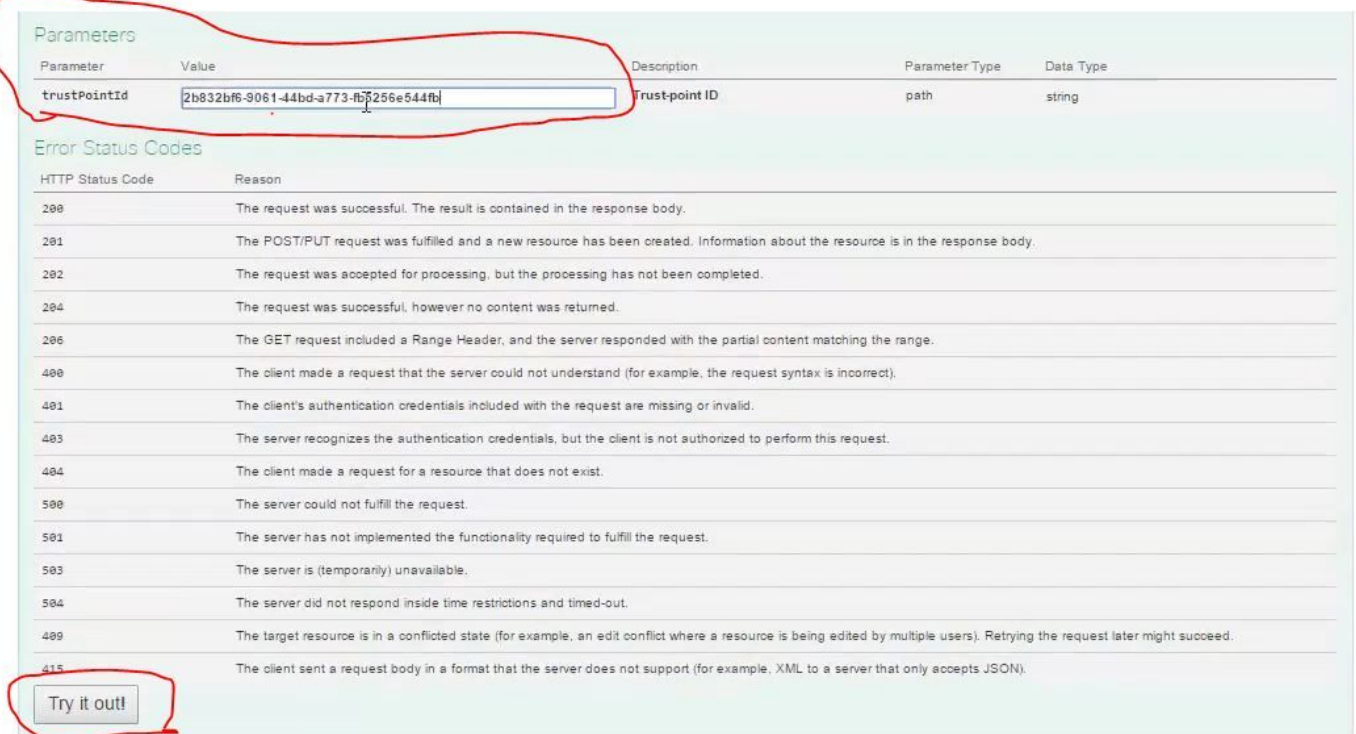

### Meldung zum Erfolg der Antwort:

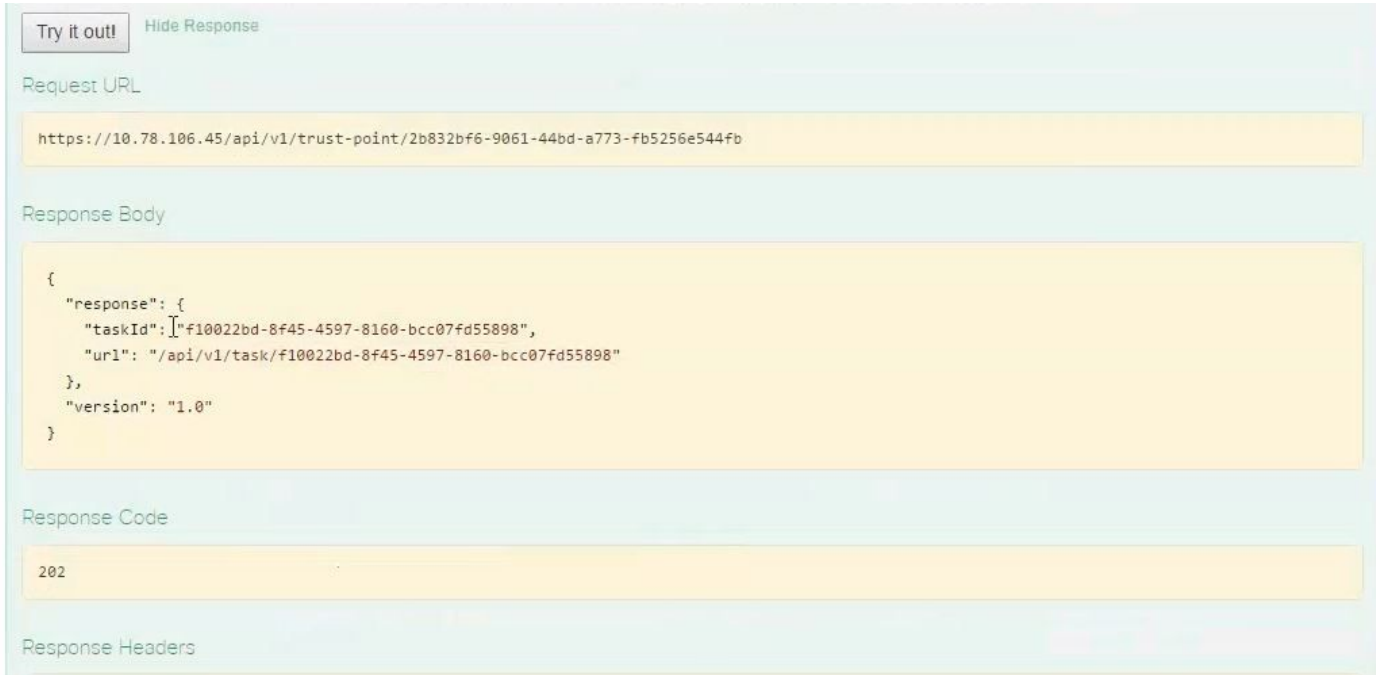

Gerät erneut überprüfen:

Sie sehen, dass jetzt beide Zertifikate eingefügt wurden:

```
HUB2#sh cry pki cert
Certificate
  Status: Available
  Certificate Serial Number (hex): 2AD39646370CACC7
  Certificate Usage: General Purpose
  Issuer:
    cn=sdn-network-infra-ca
  Subject:
    Name: HUB2
    cn=ASR1001 SSI161908CX sdn-network-infra-iwan
    hostname=HUB2
  Validity Date:
    start date: 10:00:07 UTC Mar 28 2017
         date: 10:00:07 UTC Mar 28 2018
    end
    renew date: 10:00:06 UTC Jan 14 2018
  Associated Trustpoints: sdn-network-infra-iwan
CA Certificate
  Status: Available
  Certificate Serial Number (hex): 5676260082D447A3
  Certificate Usage: Signature
  Issuer:
    cn=sdn-network-infra-ca
  Subject:
    cn=sdn-network-infra-ca
  Validity Date:
    start date: 09:20:26 UTC Mar 28 2017
    end date: 09:20:26 UTC Mar 27 2022
  Associated Trustpoints: sdn-network-infra-iwan
```
 $HUB2#$ 

### Manchmal verfügt das APIC-EM über das Zertifikat, das Gerät jedoch nicht. Wie können Sie dieses Problem beheben?

Es gibt einige Hintergrundaufgaben, bei denen Sie Zertifikate nur aus dem APIC-EM löschen können. Manchmal löscht der Kunde aus Versehen das Zertifikat vom Gerät, aber im APIC-EM ist es immer noch vorhanden. Klicken Sie auf **LÖSCHEN.**

[LÖSCHEN/Vertrauenspunkt/Seriennummer/{Seriennummer}](https://10.78.106.45/swagger#!/pki-broker/pkiTrustPointDeleteByDeviceSN) - Löschen.

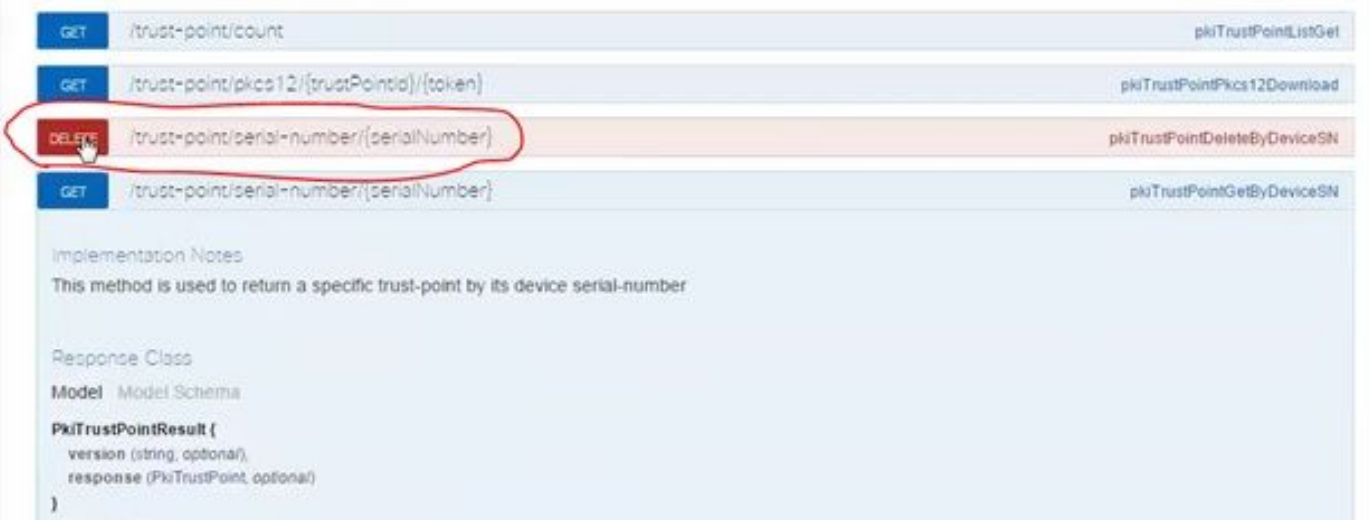

#### Geben Sie die Seriennummer ein und klicken Sie auf **Try It out!**.

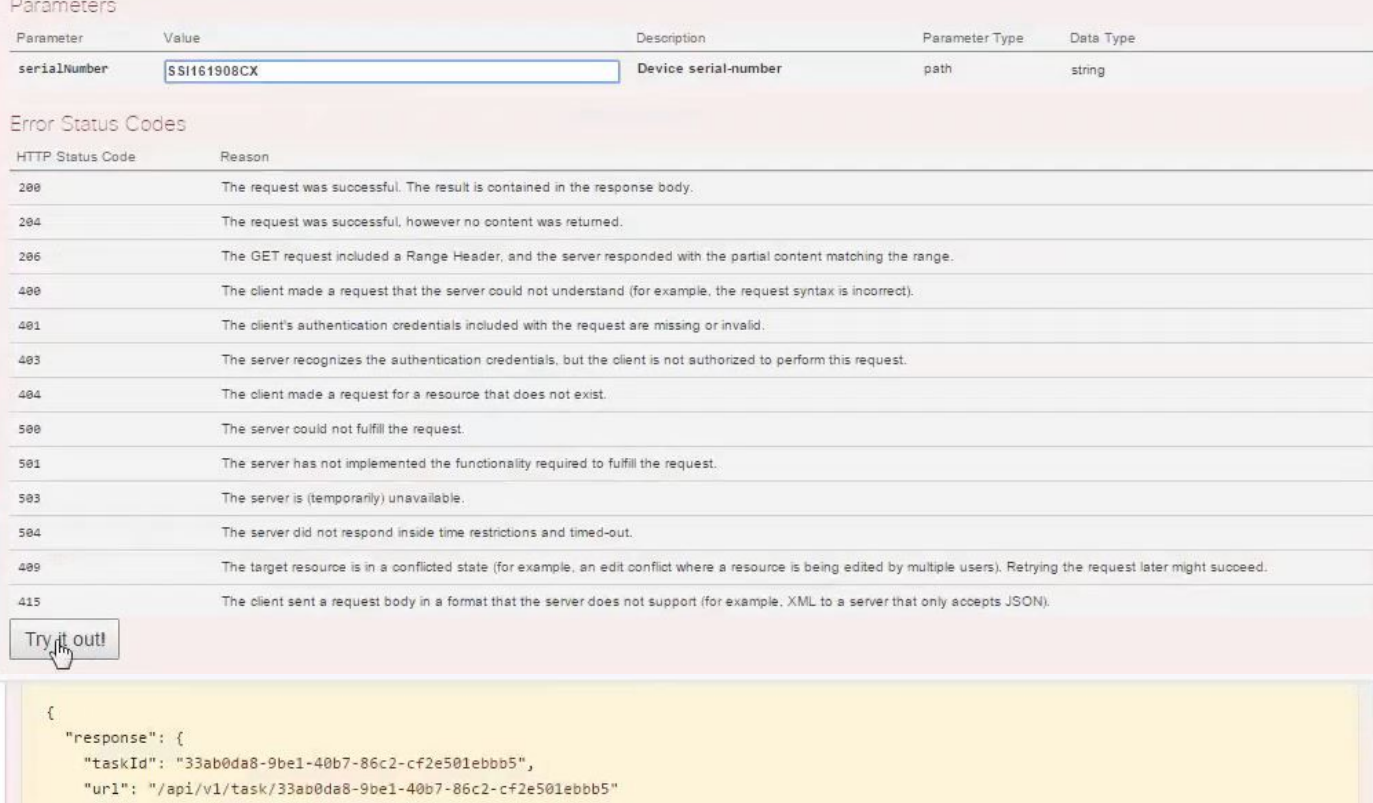

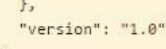

 $\,$   $\,$ 

Response Code

202

 $\sqrt{2}$ 

Response Headers

{<br>"Pragma": "no-cache, no-cache",<br>"Content-Security-Policy": "styl

"Content-Security-Policy": "style-src 'self' 'unsafe-inline'; script-src 'self' 'unsafe-eval' 'unsafe-inline' 'nonce-f59e75bb-2a28-4fe8-a954-"X-Frame-Options": "SAMEORIGIN, SAMEORIGIN",

"Date": "Tue, 28 Mar 2017 10:15:23 GMT",

"Strict-Transport-Security": "max-age=31536000; includeSubDomains, max-age=31536000; includeSubDomains",

"Content-Type": "application/json;charset=UTF-8", "Access-Control-Allow-Origin": "https://10.78.106.45",

"Cache-Control": "no-cache, no-store, no-cache, no-store",

 $\frac{\sqrt{2}}{1}$ 

"Transfer-Encoding": "chunked",

"Access-Control-Allow-Credentials": "false"  $\rightarrow$